#### 消去プログラムのネットワークブート FighteenPepper PRO] Tutorials

# 「ネットワークブートホスト」周 CD/USBメモリの作成

ダウンロード後解凍したフォルダ、または、製品CDメ **1** 「サーバー設定」の画面で、サーバー機能、アドレスなどを指定します。 ディアから、直接"gpset4.exe"をダブルクリックして、 **3** ここでは、物理的に分離されたネットワークでの運用を想定し、設定例 プログラムを起動します。 を示します。 • "gpdata.pac", "gpdatahost.pac"が、同じフォルダ 「IPアドレス」「サブネットマス  $\times$ サーバー設定 に必要です。 ク」は必須です。 • "gpdatahost.pac"はオプション製品です。通常製品 サーバーPCネットワーク設定 「ゲートウェイ」「ネームサー パッケージに付属しているものは「評価版」です。 IPアドレス  $192.168.100.5$ バー」は必要に応じて指定。 サブネットマスク 255.255.255.0  $\sim$ in 1 ゲートウェイ  $0.0.0.0.0$ 「ネットワークブート(PXE)」を ネームサーバー  $0.0.0.0.0$ 64bit boot manual other apdata.pag D 有効にします。 □NTPクライアント有効 ネットワークブートを機能させる NTPサーバー名 gpdata.pac gpdatahost gpset4 \*IPv4/サーバー名 godata.pac  $anor<sub>0</sub>4$ aputil4 .net .nonet タイムゾーン にはDHCPサーバーの設定・実行  $\checkmark$ 「ネットブート」タブ(ページ)を使用します。 が必要です。 **2** サーバーでの実行サービス 「設定するUSBメモリドライブ」を選択するか、「作 配布IPアドレスの範囲、サブネッ ■ネットワークブート(PXE) 成するネットブート用CDーROMイメージファイル」を トマスクの指定は必須です。 DHCPサーバー設定 IPアドレス配布  $192.168.100.10$ 範囲 指定してください。また「詳細設定」をクリックして ※ネットワークブート 192, 168, 100, 199 配布アドレスは、ホストのIPアド に必要 サブネットマスク  $255.255.255.0$ 詳細情報を設定します。 レズと同一ネットワークにする必 ゲートウェイ  $0.0.0.0.0$ 要があります。 **♥** ピーマンPRO ネームサーバー 0.0.0.0  $\Box$  $\times$  $\blacksquare$  FTPサーバー ※消去ログ書き込みに使用 Green Pepper PRO 接続ユーザーID 消去ログを、このホストPCに保存 ftpuser 71171 Version 起動環境作成ツール パスワード ....... PW するためには「FTPサーバー」を HDD組込 CDイメージ作成 USBメモリ設定 WinPEファイル ネットフ<sup>ミート</sup> ミータファイル 有効にする必要があります。FTP  $\blacksquare$  NTPサーバー 処理選 サーバーにログインする「接続 タイムゾーン  $GMT + 9$   $\vee$ 作成するネットブート用CD-ROMイメージファイル ユーザーID」「パスワード」を指 |捩|  $\bigcirc$ 参照 閉じる 定します。 設定するUSBメモリドライブ 詳細設定 O | (USBデバイスを選択) CDイメージファイルを指定する場合 「NTPサーバー」は、クライアン USBデバイスを選択) (3)BUFFALOClipDrive(126MB) 作成するネットブート用CD-ROMイメージファイル トPCの時刻を、サーバーPCと同 作成/設定実行 gpdatahost.pac ver. 4.7.5 書込 期させる機能を提供します。 C:¥Temp¥cd.iso タイムゾーンも設定します。 設定するUSBメモリドライブ 半形宝 道 结虫 4 é fin+ fi≥u-Ο (USBデバイスを選択)  $\smallsetminus$ 評価版の場合gpdatahost.pac |ver. 4.7.5 評価版

### 消去プログラムのネットワークブート FigreenPepper PRO] Tutorials

**4**

下部の「消去プログラム設定」は、ネットワークブートホストからダウンロードされ、実行される消去プログラムに関する設定に なります。ここでは推奨設定の例を示します。

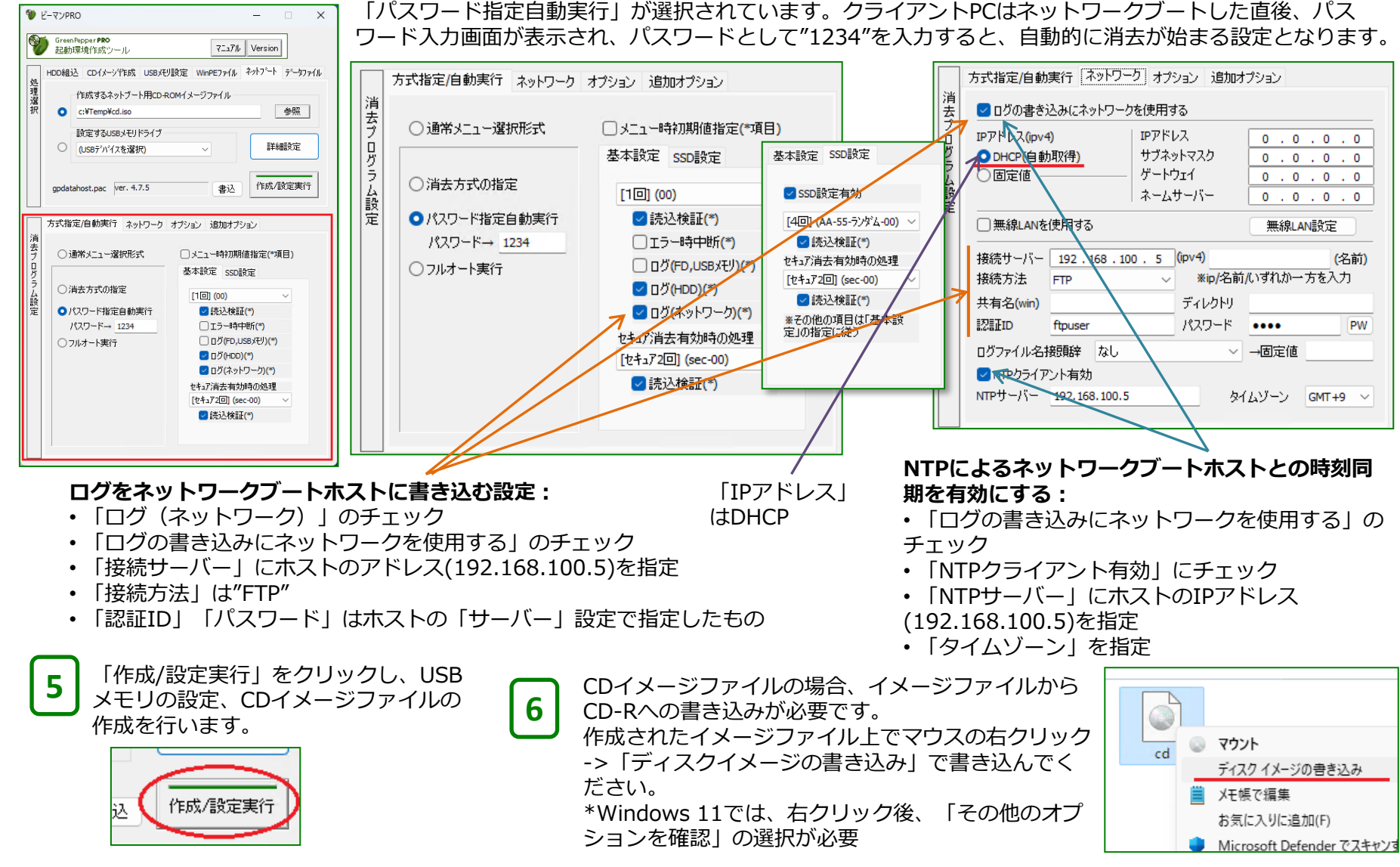

#### 消去プログラムのネットワークブート そうきょう recenPepper PRO] Tutorials

## PCをネットワークブートホストとして起動

**8a** 作成したCD/USBメモリをPCに挿入し起動します。起動が成功すると、右のメ ニュー画面が表示されます。 ・USBメモリで起動する場合、ディスクレス、あるいは、内部のディスクを使 用しないで実行・運用が可能です。 ・ CDでの起動の場合、FTPサーバーでのログ保存を必要としない場合、または、 テスト運用の場合、ディスクレスが可能です。 ログ保管が必要な実運用時は、 ディスクドライブ(内蔵、USB接続等)が必要になります。 ・ Hyper-V など、仮想環境での実行も可能です。 **7** USBメモリ起動 メニュー画面で矢印キーで「ホスト設定状況」を選び、[enter]キーを押します。

右の画面の、赤い下線部分が[Enabled][Running]<OK>の表示になっていれば 問題なく動作し、準備完了です。アドレス等は設定により異なります。

#### CD起動

CDは書き込みができないため、ストーレッジについて考慮する必要があります。 FTPサーバーを使用した消去ログの保管をしないのであれば、上記と同様「ホス ト設定状況」を確認し、"Network Boot: Enabled"になっていれば、これ以上 の設定は不要です。 **8b**

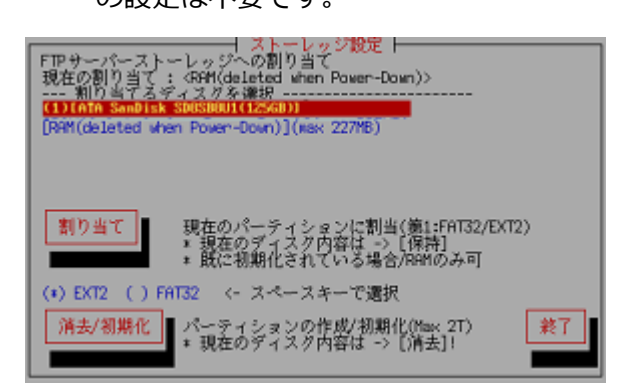

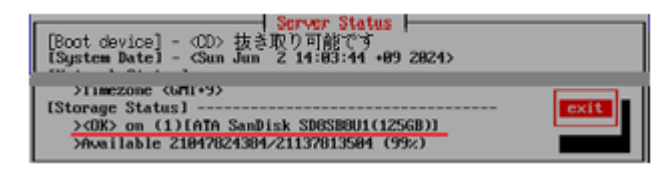

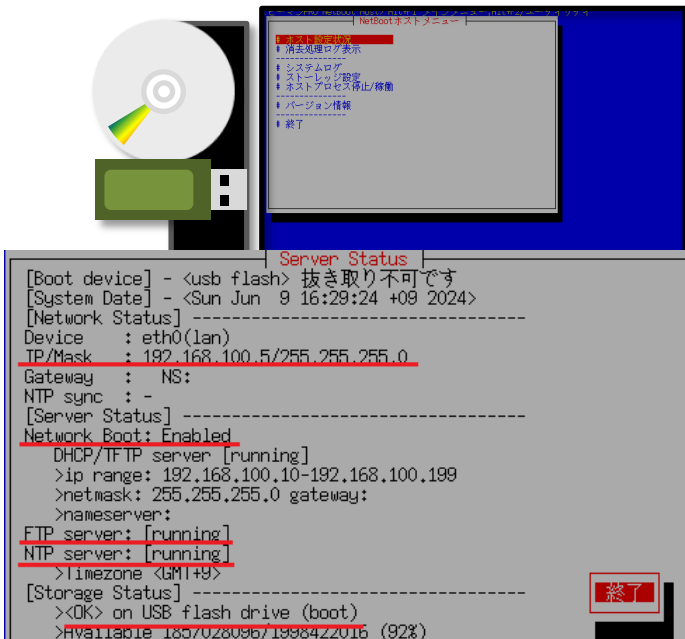

初期状態では、ストーレッジはRAM (memory)に割り当てられており、FTPサーバーで処理 された消去ログはRAMに保管されます。

RAM内のデータは電源OFF時に消えてしまいます。テスト使用の場合はそのままで構いませ んが、実運用時は、以下の手順でHDD/SSDなどにストーレッジを割り当てる必要があります。 メニューで「ストーレッジ設定」を選び[enter]。左の画面が表示されます。

"---割り当てるディスクを選択---"に表示されているデバイスから一つを選び、[tab]キーで 「割り当て」または「消去/初期化」に進み、[enter]で実行。

[割り当て]: デバイスの最初のパーティションがFAT32/EXT2でフォーマットされている場 合、そのパーティションをストーレッジとして割り当てます。パーティションの内容は消去 されずそのまま使用されます。[RAM]への割り当てはこちらを使用してください。

「消去/初期化1: デバイス全体が消去され、FAT32またはEXT2でフォーマット(初期化)さ れます。注意して実行してください。フォーマットタイプは、USBドライブなどWindowsか らも使用する場合、FAT32の方が便利です。

メニューに戻り、上記USBメモリ起動の場合と同様「ホスト設定状況」を確認し問題なく動 作していれば準備完了です。[Storage Status]には割り当てられたデバイスが表示されます。

#### 消去プログラムのネットワークブート **Network of the CineenPepper PRO] Tutorials**

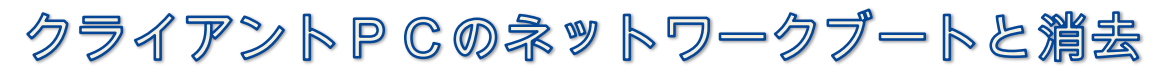

ネットワークブートホストと、消去するPCをイーサーネットで接続します。 \* 一部PCでは、WiFi(HPなど)、USB-Ether(Dellなど)によるネットワークブートが可 能です。

ネットワークは、既存のネットワークとは物理的に分離して運用することをお勧めし ます。

\* ネットワークブートホストではDHCPサーバーが稼働しているため、既存のネット ワークに影響を及ぼします。

\* 意図せず、日常使用のPCを消去してしまうことを防ぎます。

**9**

**10** 消去するPCの電源を入れ、ネットワークブートさせます。成功すると「ピーマン PRO」の消去プログラムがダウンロードされ、起動します。

PCをネットワークブートするには・・・

・PCは、ネットワークブート(PXE IPv4)をサポートしている必要があります。 Legacy(BIOS) PXE、UEFI PXE どちらも可能です。

・ Windowsがまだ動作する場合は、[SHIFT]を押しながら[再起動]選択することで、 起動デバイスの選択メニュー、UEFIの設定画面の表示が可能です。

・ PCの電源ON直後に、F12キー,F9キー(HP),あるいは他のキーで、起動デバイスを 選択する起動メニューが表示される場合は、そこでPXEブートを選びます。

・ PCのBIOS(UEFI)設定で、PXEブートの起動優先順位を、上位にする必要がある場 合があります。

・ PCのBIOS(UEFI)設定で、"Secure Boot"を無効(Disable)にする必要がある場合が あります。

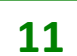

**11** 起動後の操作は、通常の消去プログラム操作と全く同じです。

• NTPクライアントを有効にした場合、起動時、ネットワークブートホストと時刻同 時されます。

• ネットワークログを有効にし、ログの書き込み先をネットワークブートホストにし た場合、消去ログはネットワークブートホストに書き込まれます。消去ログは集中的 にホストで管理される状態を作ることが出来ます。

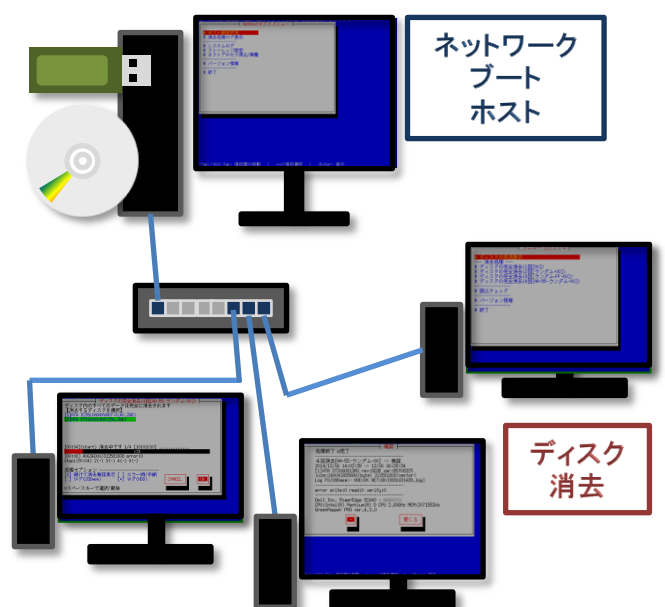

起動画面(UEFI PXE起動時)

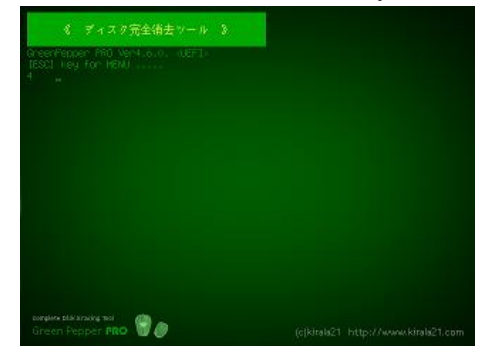

起動画面(Legacy/BIOS PXE起動時)

Green Pepper Ver4.7.5. <BIOS> Hait 5sec to boot, or type other option.<br>- (default) gp (ENTER).<br>[F1-Main] [F5-Show all options]